## 交通危険箇所の場所(緯度・経度)の取得方法

お断り)ウインドウズパソコン、アンドロイドスマートフォンでグーグル・マップを使用する場合の取得方法の説明 となります。マック、アイフォーンでもしくはグーグル・マップ以外の地図でも緯度・経度の取得は可能です。その 場合の取得方法は各自で対応をお願いします。

(パソコン ウインドウズ編)

1. グーグル・マップを立ち上げ、右下のズーム機能で当該箇所を表示させます。

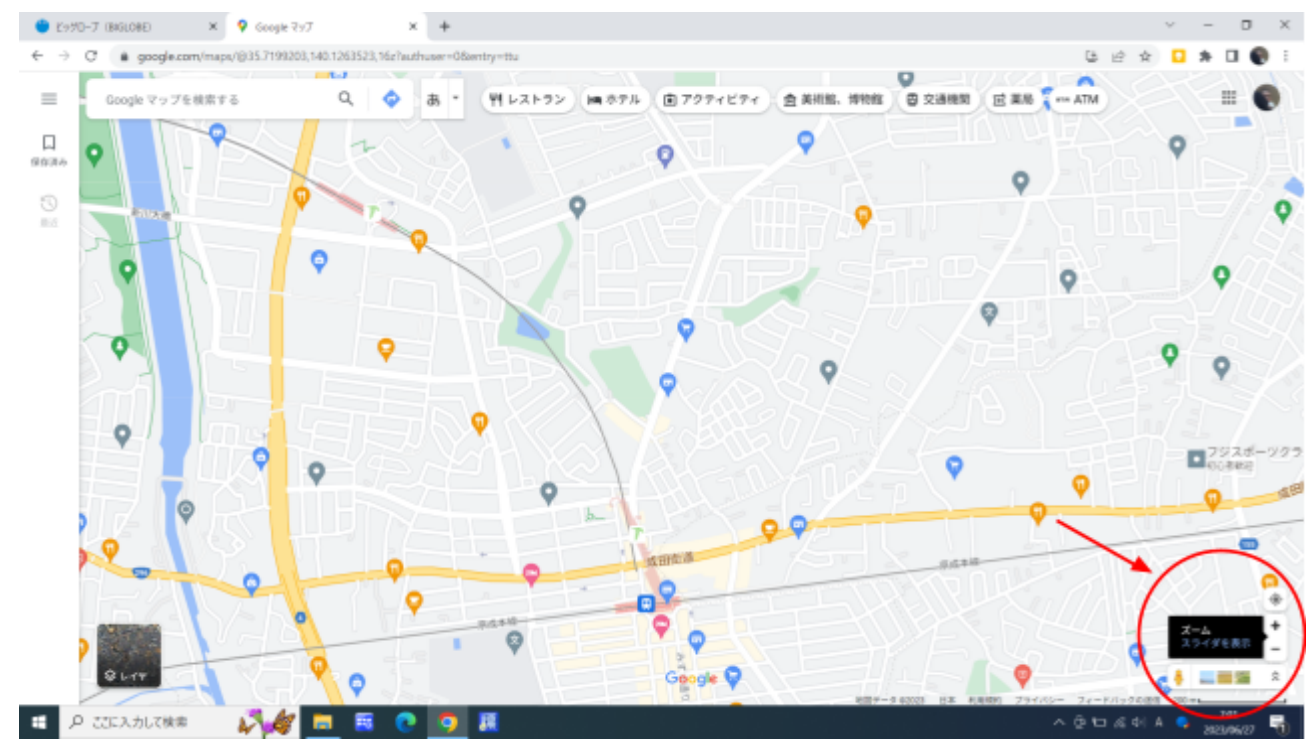

2. 当該箇所にカーソルを置きマウス等で右クリックします。

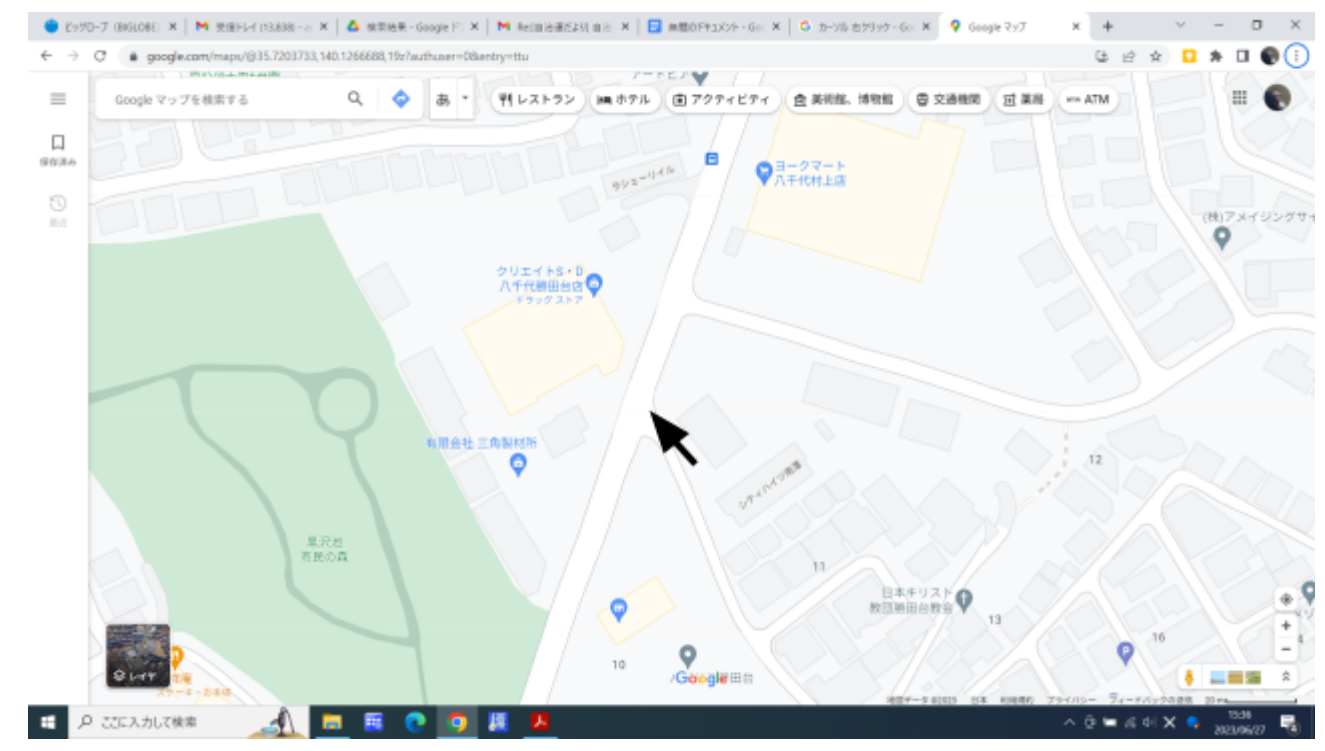

3. 右クリックすると以下表示されます。一番上の緯度・経度に注目して左クリックしま す。

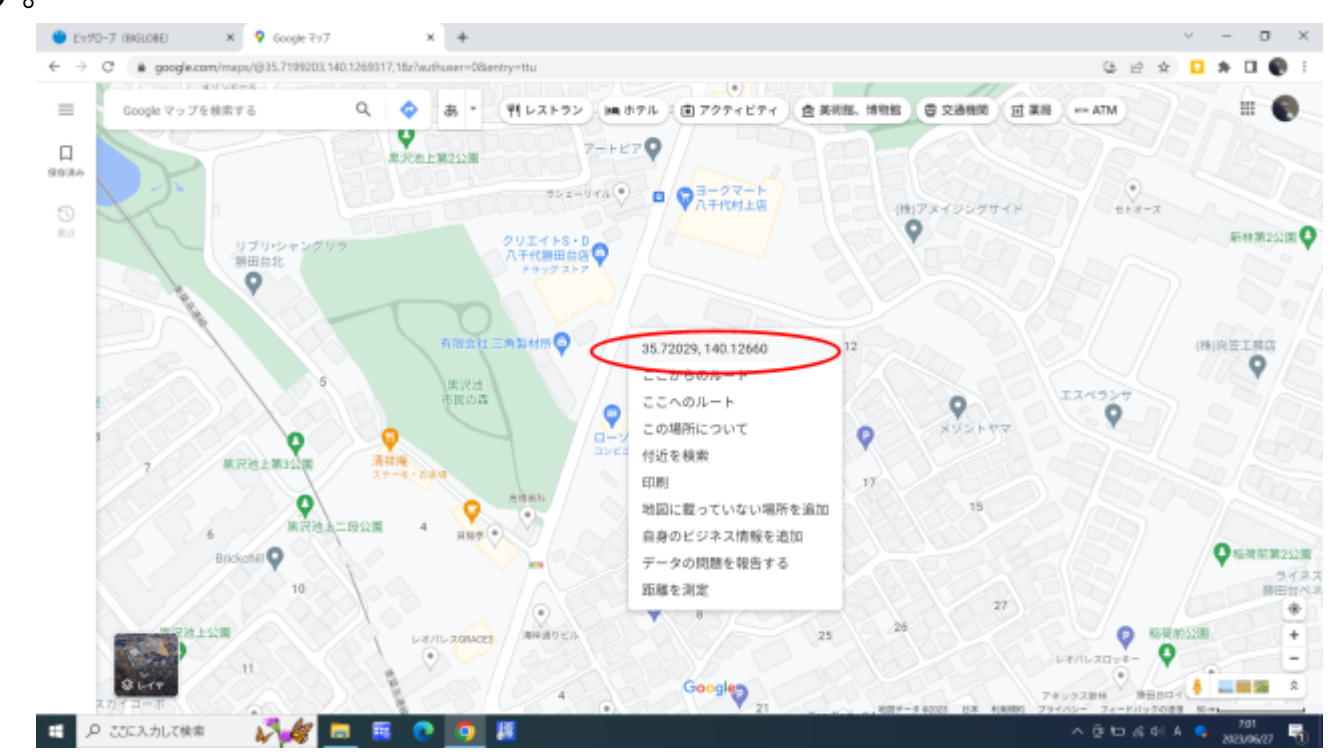

4. 左クリックすると「クリップボードにコピーしました」と表示されます。

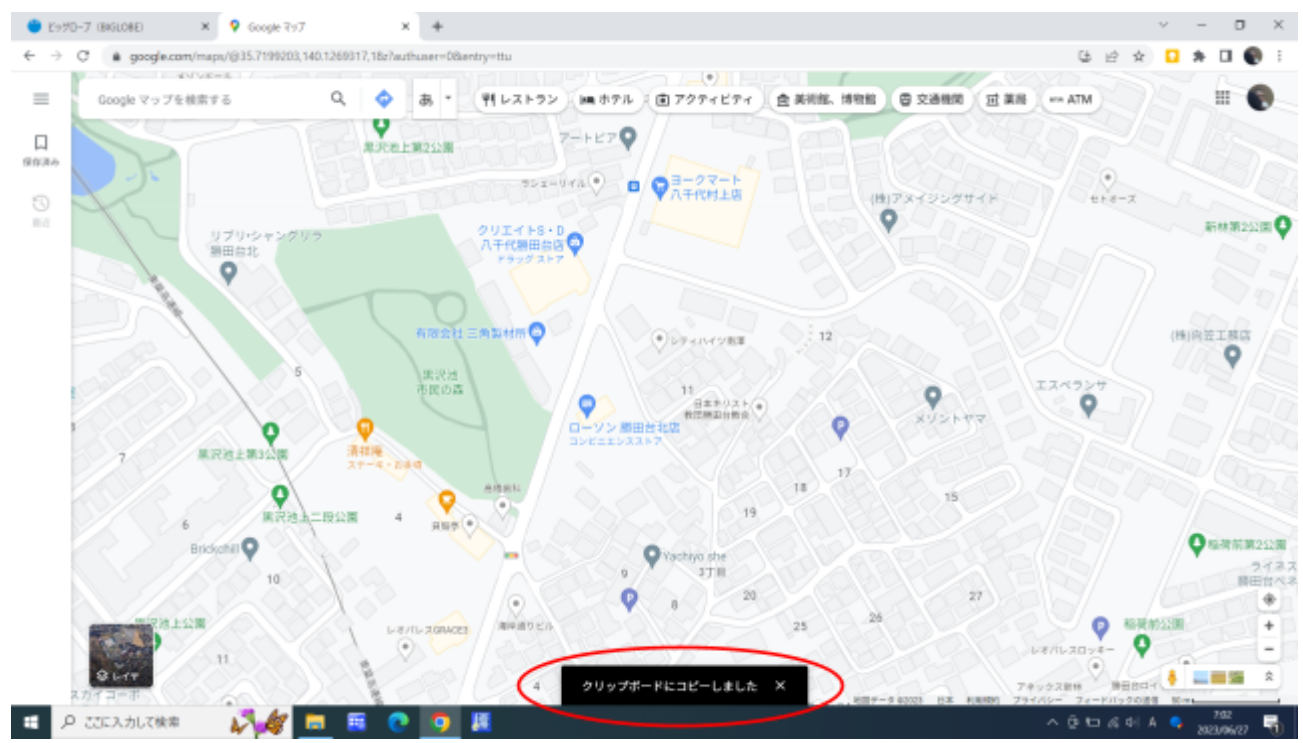

5. アンケートフォーム上の1-1の回答を入力する項目で右クリックすると以下表示されま す。貼り付けに注目して左クリックします。

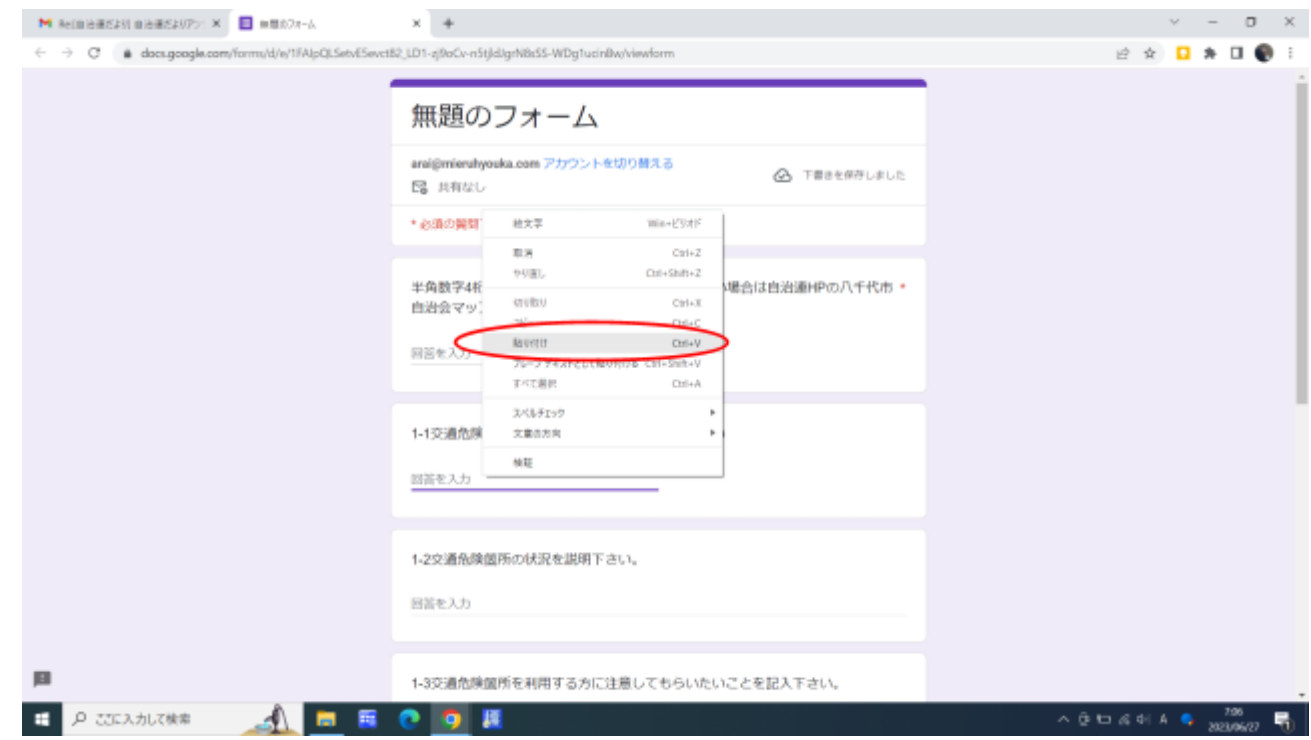

## 6. 左クリックすると先程コピーしたデータの貼り付けが行われます。

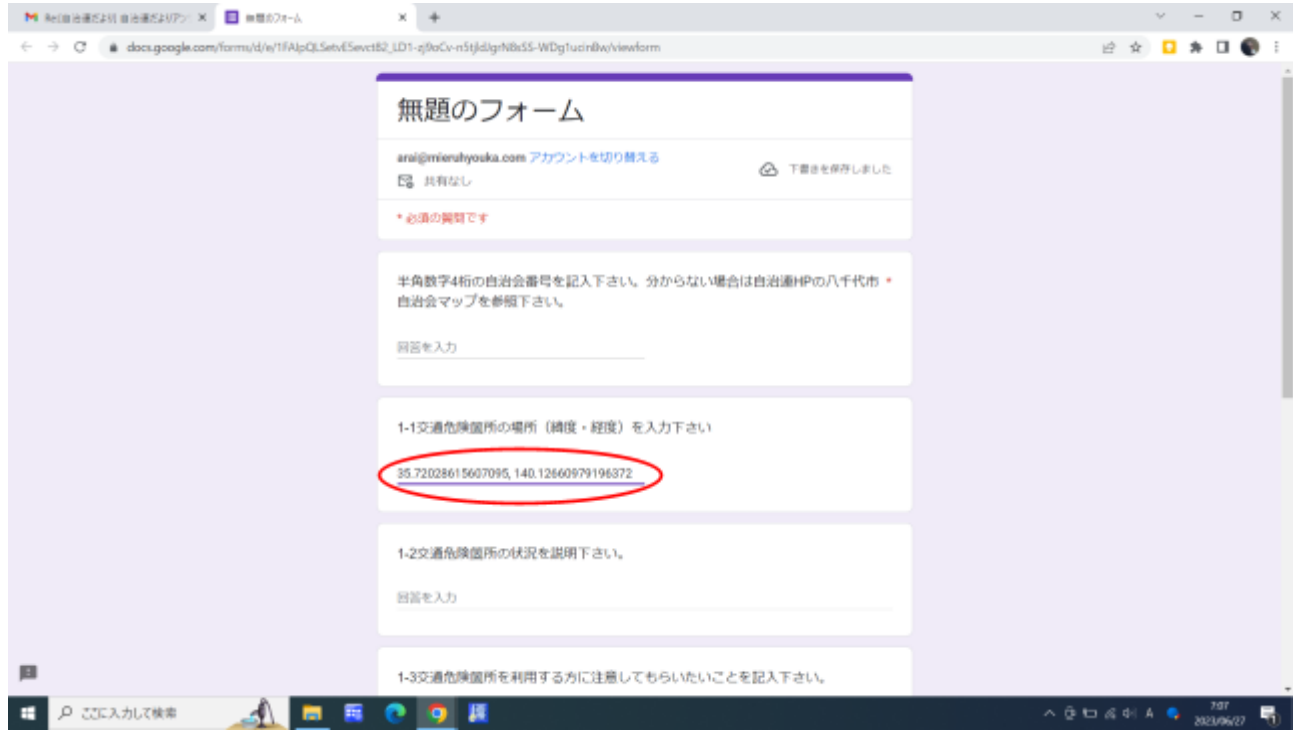

(スマートフォン アンドロイド編)

7. グーグル・マップを立ち上げ、指で操作して当該箇所を拡大表示します。指で当該箇所 を長押しすると左図のように上部欄に緯度・経度が表示されます。上部欄の緯度・経 度を指で長押しすると右図のように全体が注目されます。この状態でコピーを選択す るとテキストがコピーされます。

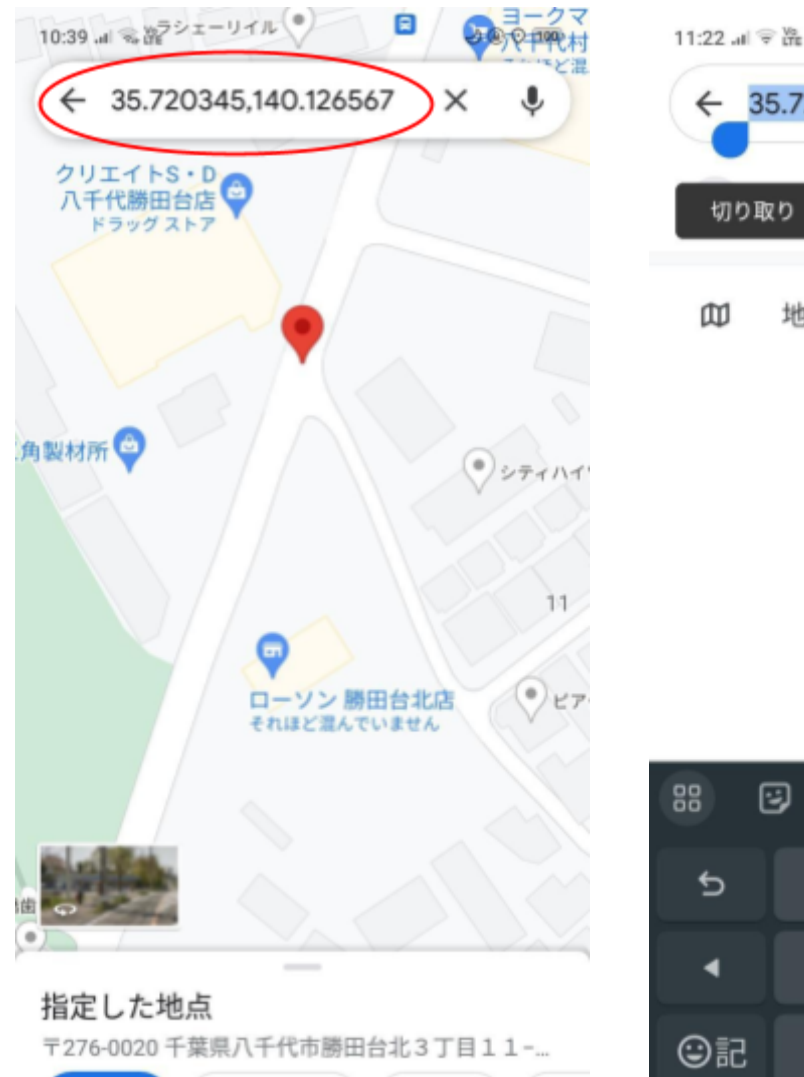

◆ 経路

 $\Box$ 

▲ ナビ開始

 $\bigcirc$ 

口 保存

 $\triangleleft$ 

 $\leq$  3

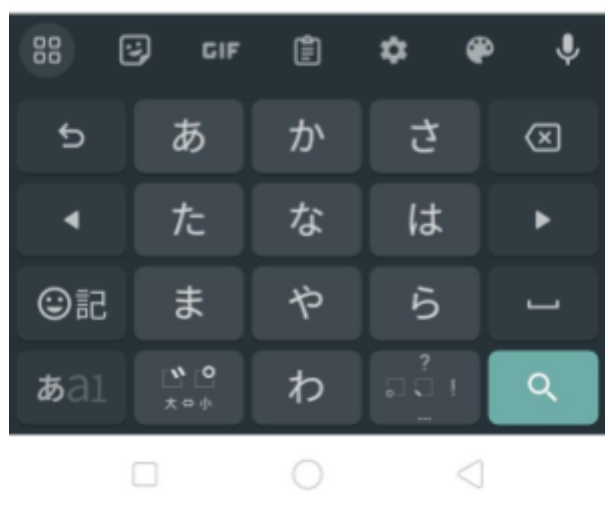

 $\leftarrow$  35.720297.140.126577

 $\left($   $\neg$   $\epsilon$  –

地図上で選択する

貼り付け

切り取り

m

 $\cup$   $\circledcirc$   $\circ$   $\circledcirc$ 

共有

8 マップ

 $\circledR$ 

ь

8. アンケートフォーム上の1-1の回答を入力する項目を指で長押しすると貼り付けが表 示されます。貼り付けを押せば先程コピーしたデータの貼り付けが行われます。

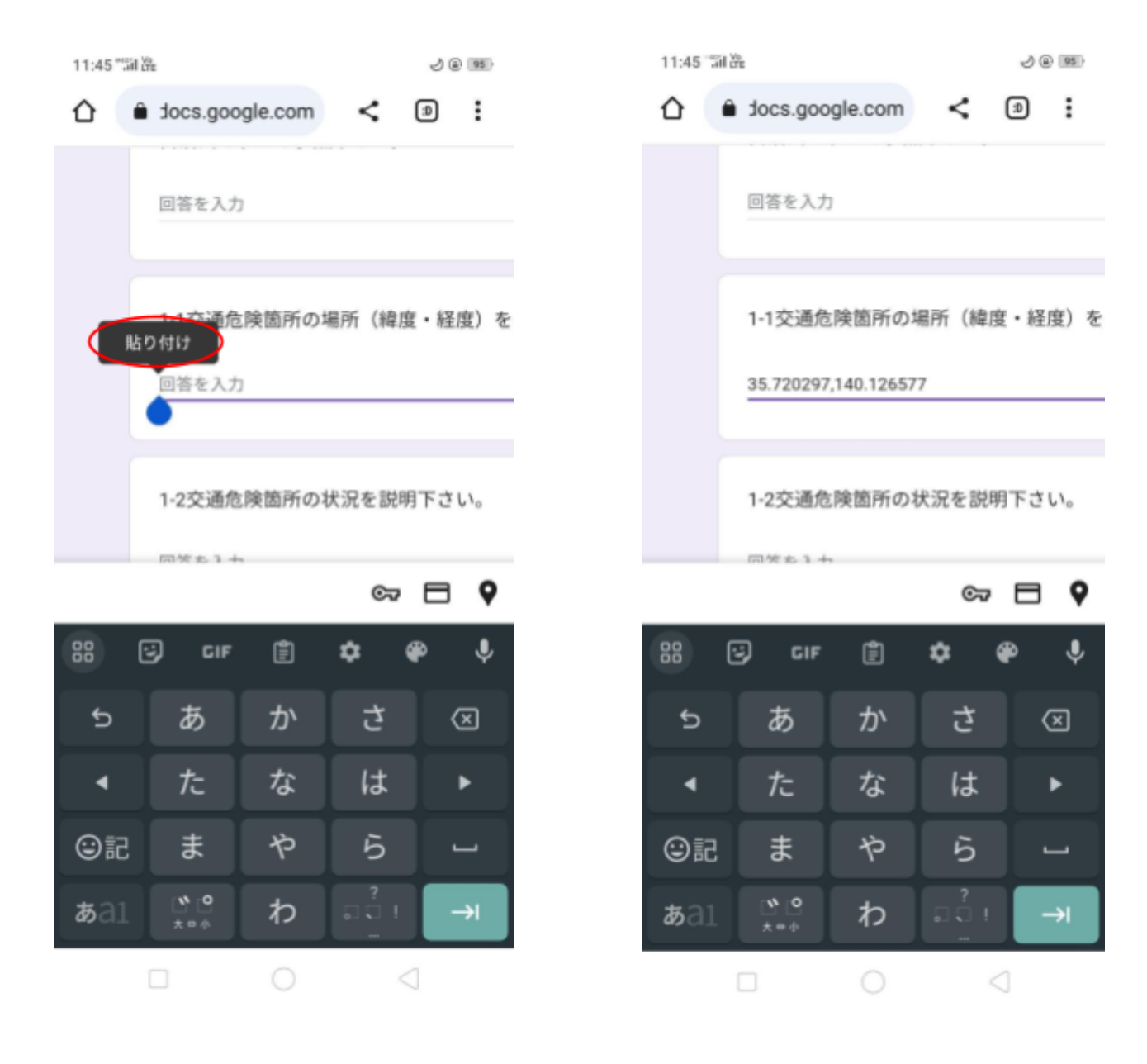